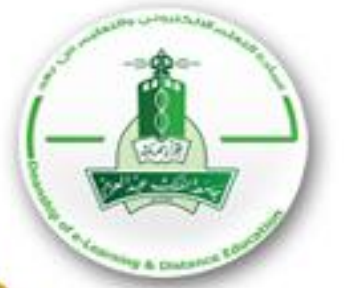

# حدثيل استخدام العلم<br>لنظام إدارة التعلم الإلكتروني<br>Blackboard

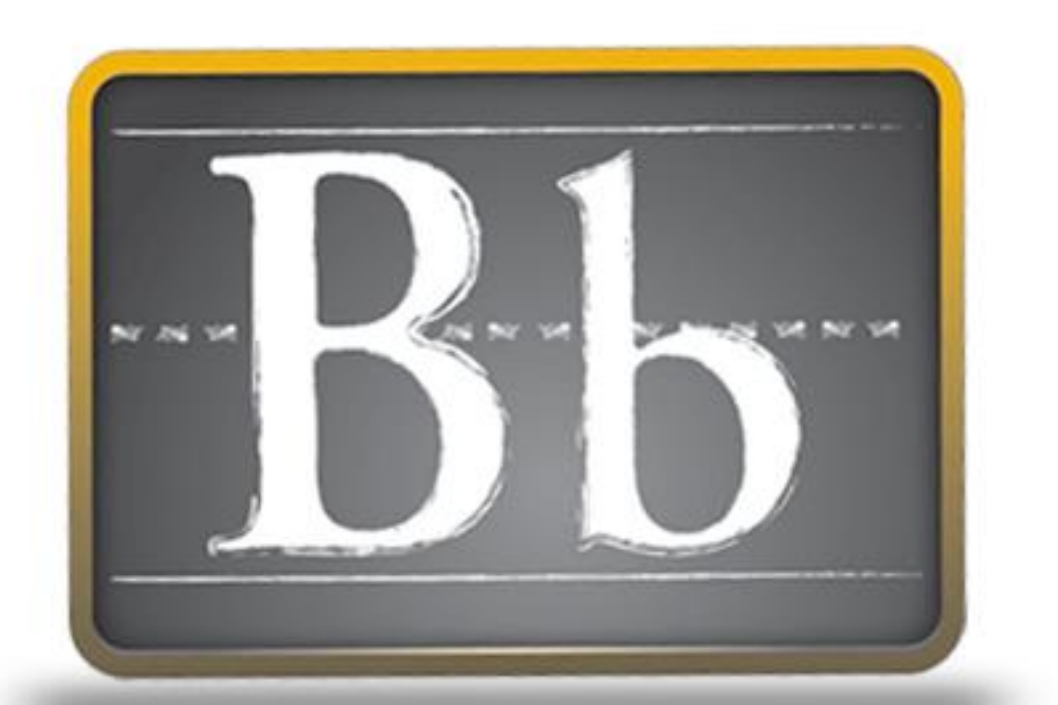

إعداد 

# الفهرس

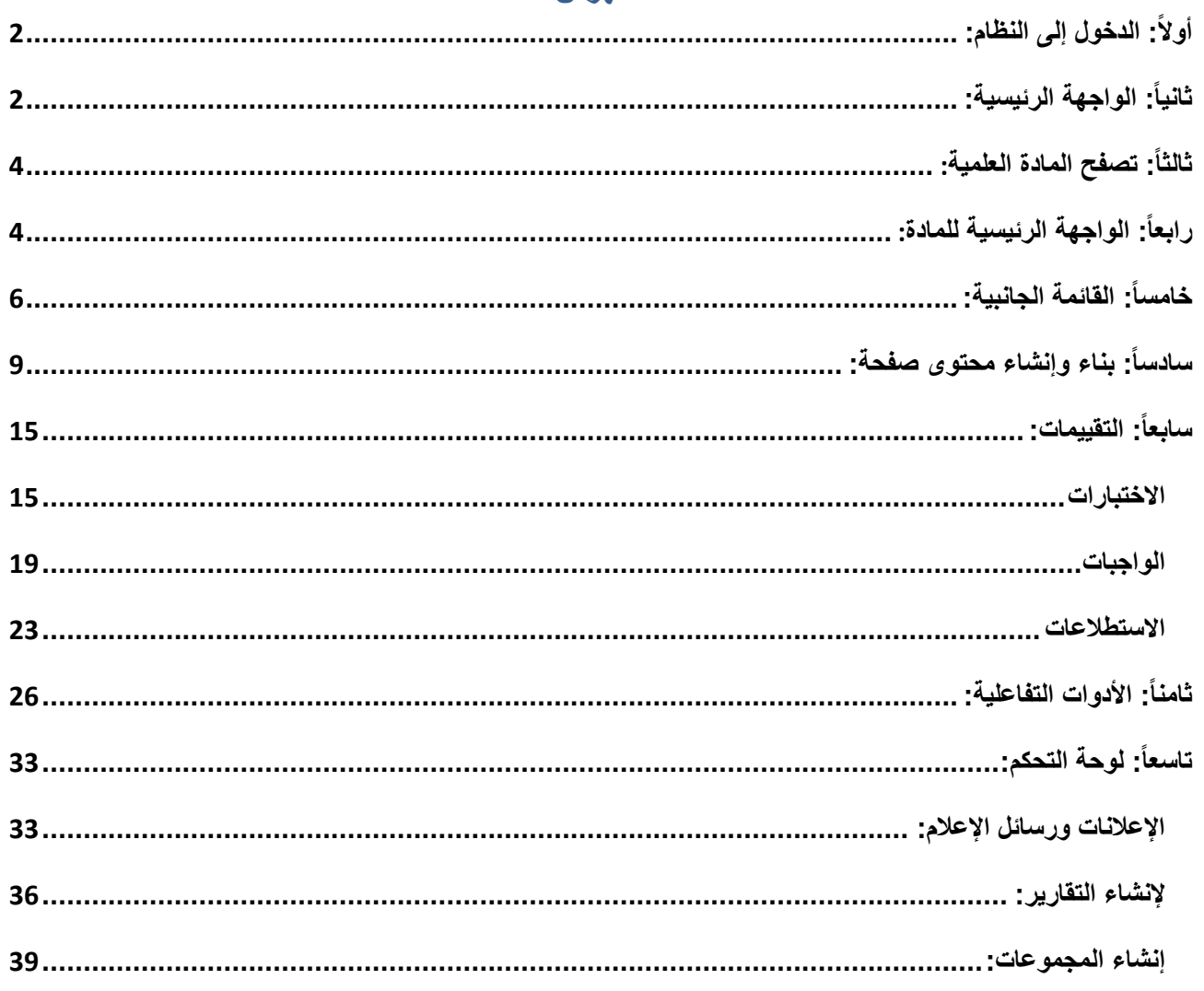

عزيز*ي |*عزيزتي المندرب : تحتوي الحقيبة على مسميات تحت<br>التعديل يشار لها برمز (\*) وأهمها أن الدورات التدريبية يقصد بها " المقرر الدراسي"

# **واجهاث االستخذاو:**

# <span id="page-2-0"></span>**أوال:ً انذخىل إنً اننظاو:**

- كتابة اسم الموقع:

<http://lms.kau.edu.sa/>

- اكتب اسم المستخدم )Username).
	- اكتب كممة المرور )Password).
		- **-** أنقر )Login).

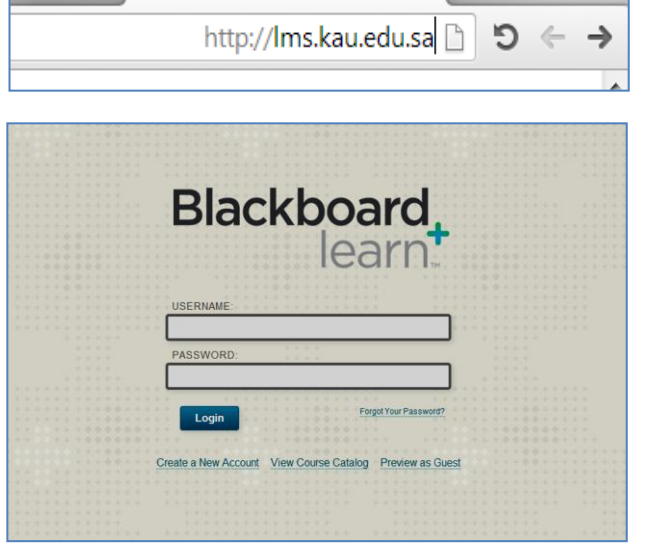

 $\boldsymbol{\times}$ 

Search  $\blacksquare$ 

.<br>التقاورات الخاصية بي إرسال بريد إلكثروني دليل المستعدم دفتن العذاوين المطومات الشخصية

 $\mathbf{q}^2$ هداف

### <span id="page-2-1"></span>**ثانيا:ً انىاجهت انرئيسيت:**

- لتعديل البيانات الشخصية:
- اختر "المعلومات الشخصية" من القائمة الجانبية.
- انقر "تحرير المعمومات الشخصية".
	- قم بتعديل بياناتك الشخصية.
		- اضغط عمى "إرسال".

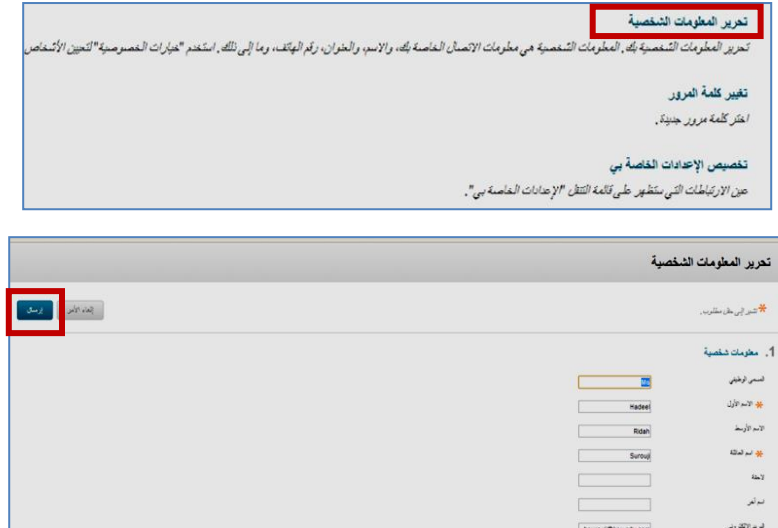

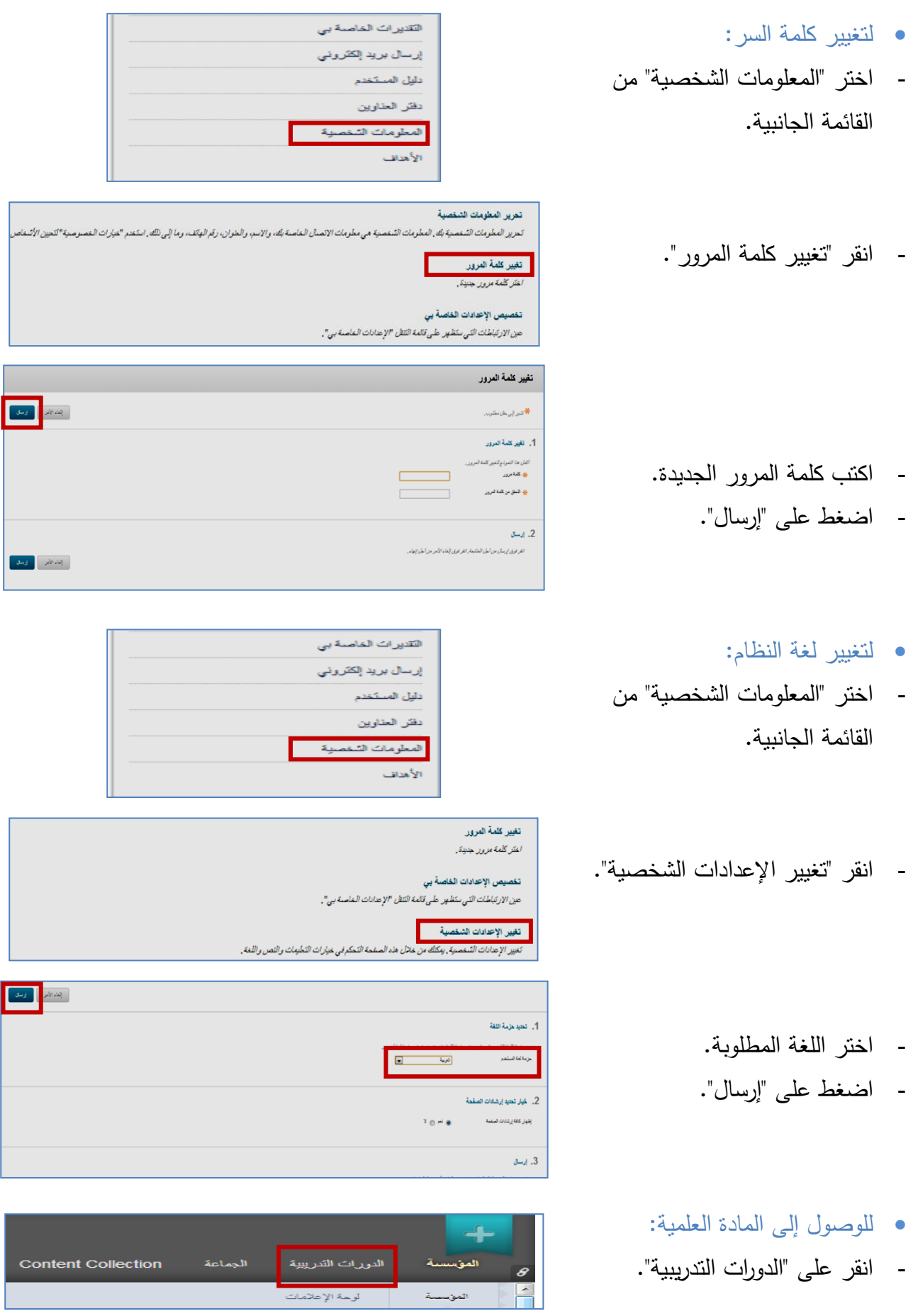

- لموصول إلى نافذة التنقل العامة:
	- انقر عمى عالمة السيم.
		- لمخروج من النظام:
	- انقر عمى "تسجيل الخروج".

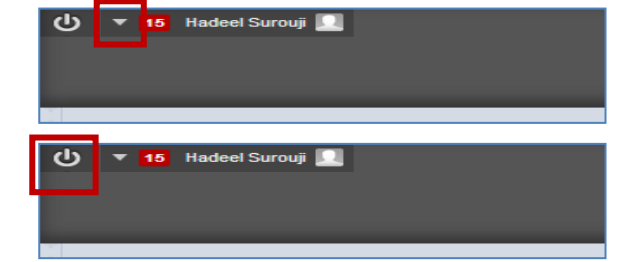

#### <span id="page-4-0"></span>**ثانثا:ً تصفح انًادة انعهًيت )\*يسًً انذورة انتذريبيت حانيا(:**

- اختر المادة المراد تصفحيا من قائمة الدورات التدريبية.

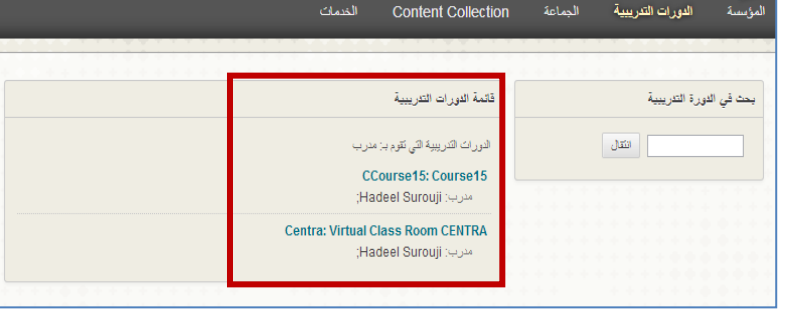

# <span id="page-4-1"></span>**رابعا:ً انىاجهت انرئيسيت نهًادة:**

تنقسم الواجية الرئيسية لمنظام إلى قسمين أساسيين :

- صفحة الوحدات حيث توفر المحتوى في مربعات منفصمة.
- القائمة الجانبية لموصول إلى أدوات النظام وعناصر المحتوى العلمي.
	- إلضافة وحدة:
	- اضغط عمى "إضافة وحدة نمطية لمدورة التدريبية\*".
- بعد اختيارك لموحدة المراد إظيارىا عمى الصفحة الرئيسية، قم بالضغط عمى زر "إضافة" الموجودة تحت الوحدة مباشرة.

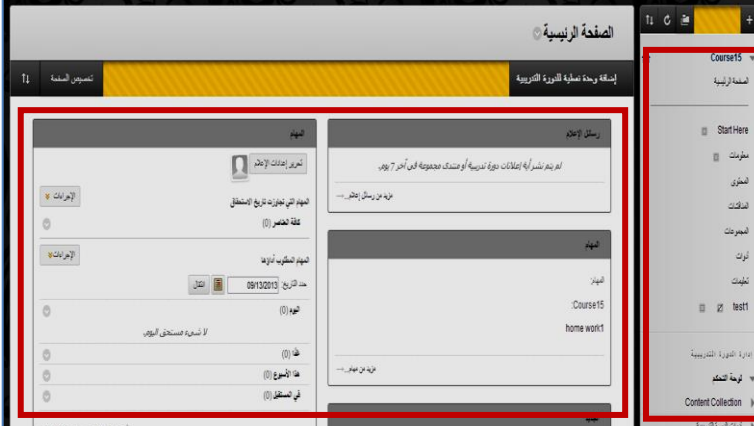

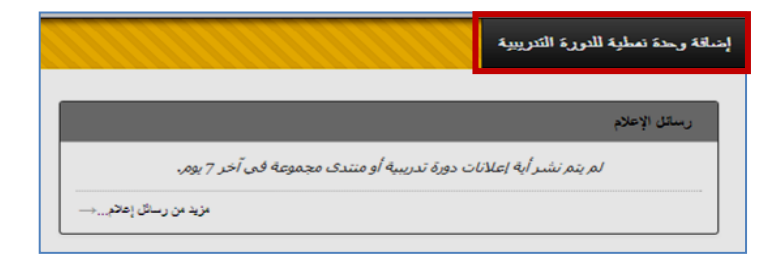

**مالحظة:** ستظير رسالة في تبويب مختلف باللون (أخضر في الصورة المقابلة)، تفيد بأنه تم إضافة الوحدة لمصفحة الرئيسية ويتحول زر "اإلضافة" إلى "إزالة".

- اضغط عمى زر "موافق" الموجود في أسفل الصفحة.

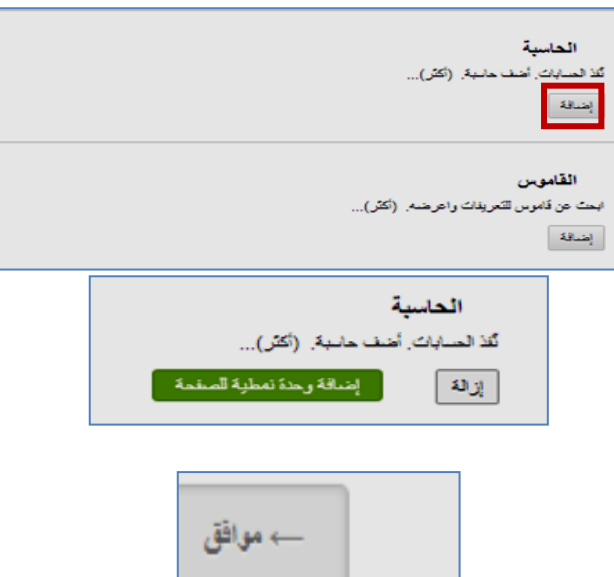

- لحذف وحدة:
- اضغط عمى "إضافة وحدة نمطية لمدورة التدريبية**\***".
- بعد اختيارك لموحدة المراد إزالتيا من الصفحة الرئيسية، قم بالضغط عمى زر "إزالة" الموجودة تحت الوحدة مباشرة.

**مالحظة:** ستظير رسالة في تبويب أحمر اللون، تفيد بأنه تم إزالة الوحدة للصفحة الرئيسية ويتحول زر "إزالة" إلى "إضافة". - اضغط عمى زر "موافق" الموجود في أسفل الصفحة.

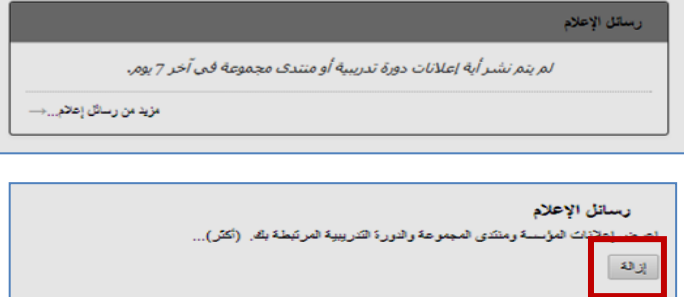

إشاقة وحذة نعطية للدورة التنريبية

عناصر مطلوب الانتباه إليها اعرض الإعلامات التي تتعلق بالعناصر. التي تتطلب التباهك في الدورات التدريبية التي تقوم بتدريسها... (أكثر)....  $\mathfrak{so}_{\mathcal{G}_\bullet^1}$ رسائل الإعلام

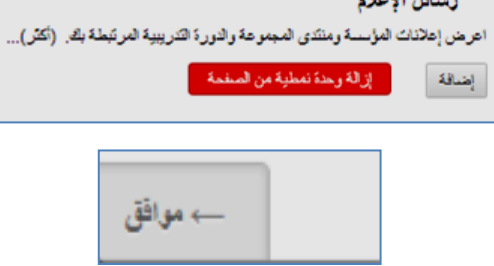

#### **تنبيه:**

بإمكانك معاينة الوحدة قبل إضافتيا أو حذفيا من خالل الضغط عمى رمز المعاينة الموجود أمام كل وحدة.

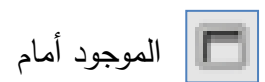

#### <span id="page-6-0"></span>**خايسا:ً انقائًت انجانبيت:**

- إلضافة عنصر:
- .1 إضافة صفحة محتوى:
- اضغط عمى عالمة الزائد "+".
	- اختر "منطقة Content".
		- أدخل اسم الصفحة.
- ضع عالمة " "في مربع االختيار إلتاحة الصفحة لممستخدمين.
	- انقر "تقديم".
	- .2 إضافة صفحة ِوحدة:
	- اضغط عمى عالمة الزائد "+".
	- اختر "صفحة الوحدة النمطية".
		- أدخل اسم الصفحة.
- ضع عالمة " "في مربع االختيار إلتاحة الصفحة لممستخدمين.
	- انقر "تقديم".

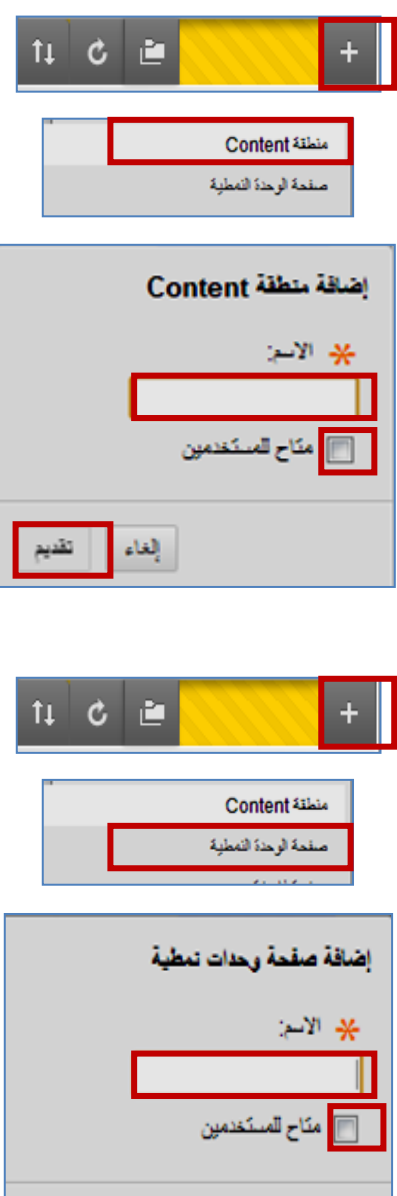

 $\frac{1}{2}$ إنغاء $\frac{1}{2}$ 

القديم

- لتعديل اسم عنصر:
- اضغط عمى السيم.
- اختر "إعادة تسمية الرابط".
	- أعد كتابة اسم الرابط.
- اضغط عالمة " "لمتأكيد أو " " لاللغاء.
	- لحذف عنصر:
	- اضغط عمى السيم.
- اختر "حذف" حيث ستظير رسالة تفيدك بأنه سيتم حذف كل العناصر الذي يحتوييا ىذا الرابط.
	- في حالة رغبتك في حذف الرابط بجميع محتوياته اختر "حذف المحتوى".
	- ستظير رسالة تأكيد نيائية، اختر "حذف".

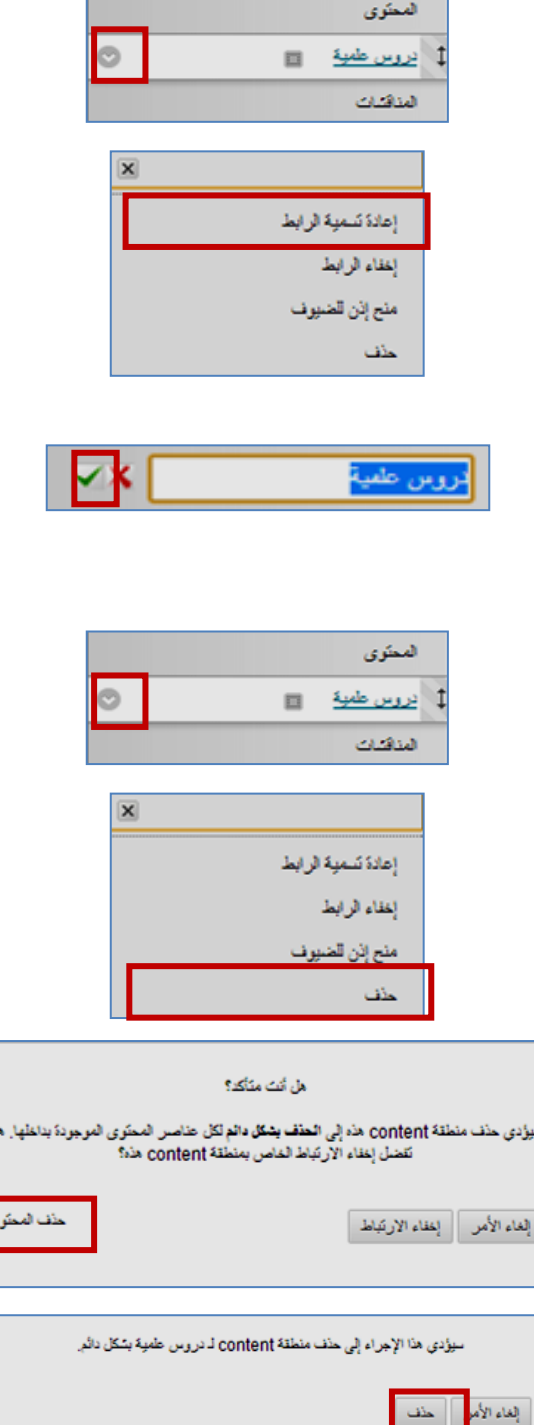

 $\frac{1}{2}$ 

- إلخفاء عنصر:
- اضغط عمى السيم.
- اختر "إخفاء الرابط" ليتم إخفاؤه عن الطالب.

مالحظة: ستظير عالمة بجانب اسم الرابط تفيد بأن ىذا الرابط مخفي عن الطالب.

- إلظيار عنصر مخفي:
	- اضغط عمى السيم.
- اختر "إظيار الرابط" ليتم إظياره لمطالب.
	- إلتاحة عنصر لمزوار:
		- اضغط عمى السيم.
- اختر "منح إذن لمضيوف" إلتاحة الرابط لزوار مادتك العممية.
	- لتحريك وترتيب العناصر:
- ضع المؤشر فوق السيم ذو االتجاىين حيث سيتغير شكل المؤشر إلى الشكل الرباعي <mark>ل</mark>طف<mark>ي</mark>.
	- اضغط باستمرار عمى زر الفأرة األيسر مع تحريك الرابط إلى المكان المطلوب ثم إفلاته.

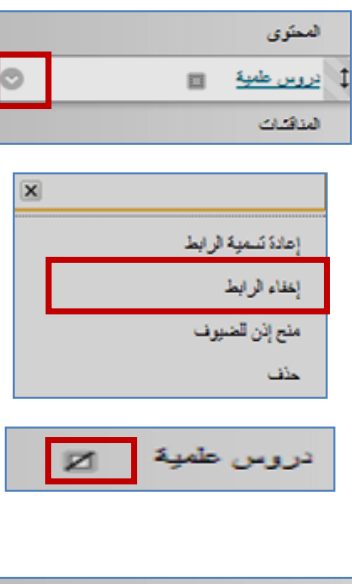

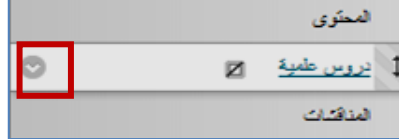

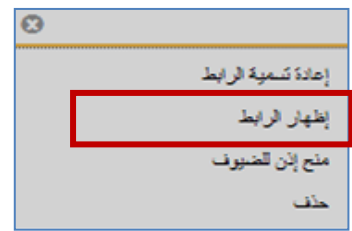

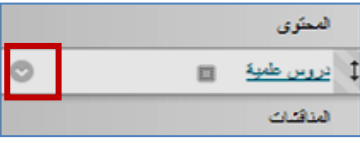

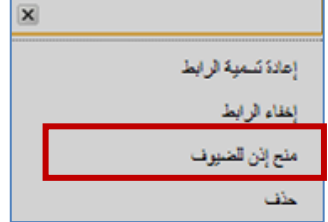

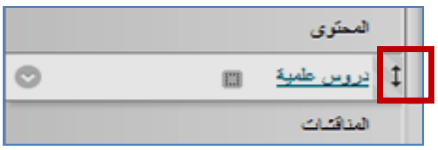

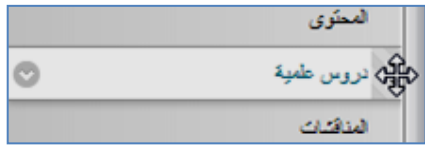

<span id="page-9-0"></span>**سادسا:ً بناء وإنشاء يحتىي انًادة انعهًيت:**

- إنشاء عنصر:
- -1 بعد فتح نافذة المادة الدراسية انقر عمى " إنشاء محتوى" -2 اختر من القائمة المنسدلة "عنصر".

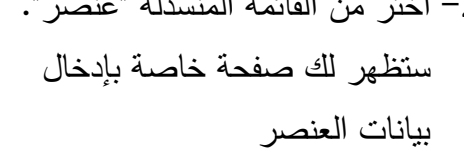

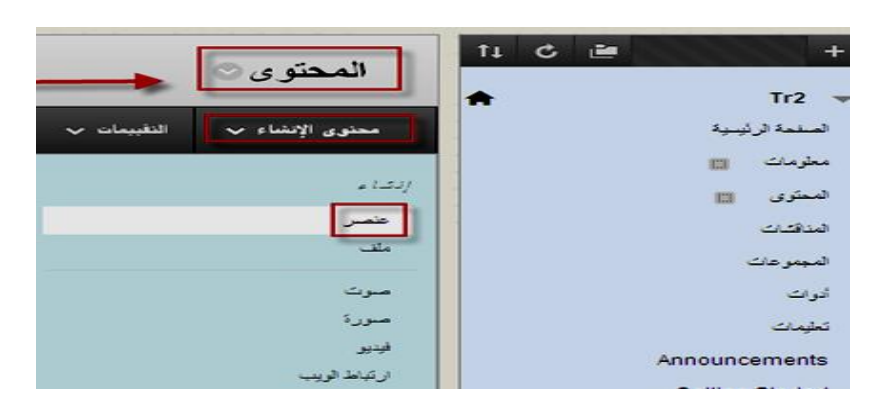

- 3– اكتب عنوان مناسب للعنصر في حقل الاسم مثلاً (المقدمة). -4 اكتب تفاصيل الخطة العامة لسير المقرر وأهدافه الرئيسية في حقل نص. -5 نسق النص من خالل أدوات التحرير
- والتنسيق.

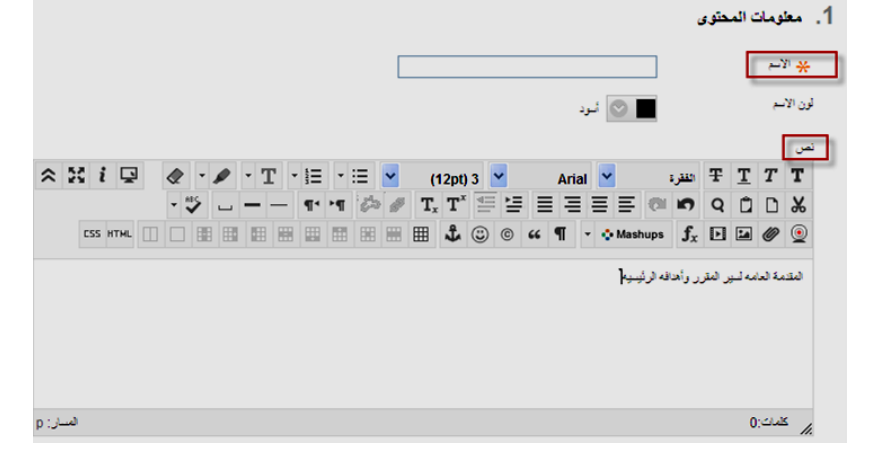

 إرفاق ممف في منطقة المحتوى: -1 بعد فتح نافذة المادة الدراسية انقر عمى "إنشاء محتوى". -2 اختر من القائمة المنسدلة "ممف". ستظهر لك صفحة خاصة بتحديد الملف وإدخال بعض االعدادات لو.

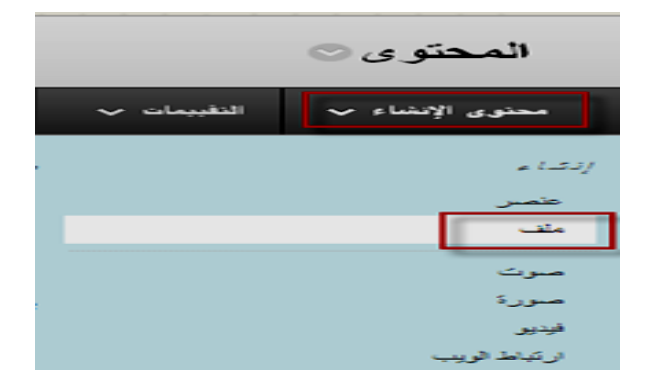

-3 حدد الممف وذلك بتحميمو من خالل الضغط عمى )استعراض جياز الكمبيوتر( -4 قم بتغيير اسم الممف الذي سيظير لمطالب من خالل تعديل اسمو في مربع االسم. -5 أدخل خيارات واعدادات اخرى لمممف مثل

- عرض محتوى الممف في نافذة جديدة
- حدد عرض الممف في المحتوى بعد إنشائو مباشرة اختر نعم أو ال.
- حدد عدد مرات العرض حيث يمكن لمنظام ان يقوم برصد عدد مرات مشاىدة ىذا العنصر من قبل الطالب وتاريخ المشاىدة وذلك باختيار نعم او ال.
- حديد قيود التاريخ والوقت لظيور ىذا الممف للطلاب واختفائه في وقت محدد وذلك بالضغط على مربع العرض(بعد) وتحديد الوقت والتاريخ، وحدد تاريخ االختفاء بالضغط على مربع العرض (حتى) وتحديد الوقت والتاريخ في حال اردت ان يظير ىذا العنصر بشكل دائم تجاوز ىذه الخطوة واترك الحقول فارغة.

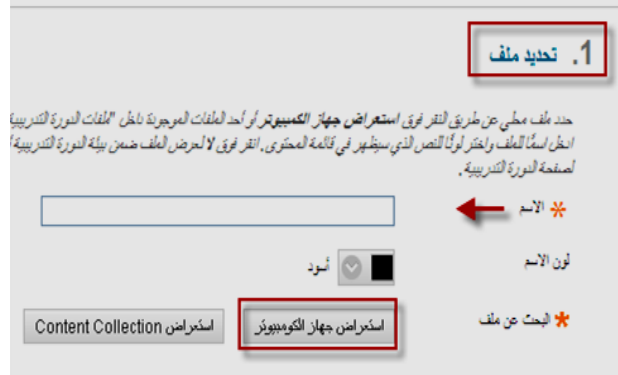

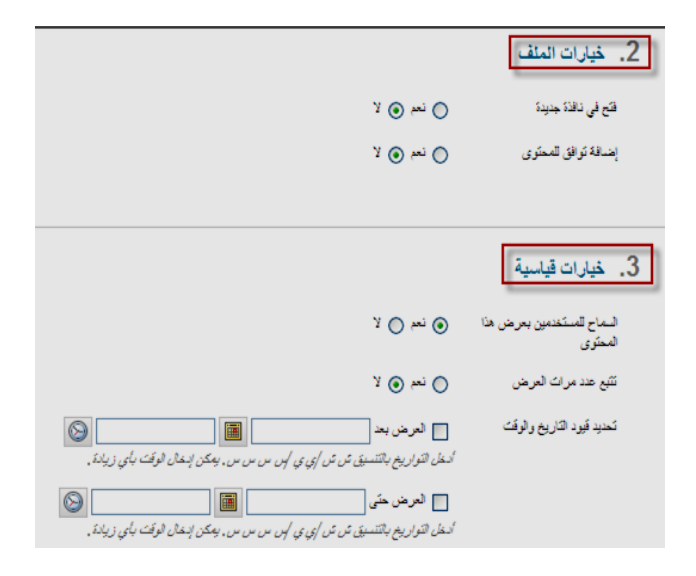

 إضافة صورة في المحتوى: -1 بعد فتح نافذة المادة الدراسية انقر عمى "إنشاء محتوى". -2 اختر من القائمة المنسدلة "صورة ". ستظير لك صفحة خاصة بتحديد الصورة رإدخال بعض الاعدادات لها.<br>-حدد الصورة من خالل أحد ىذه الخيارات: أ- استعراض جياز الكمبيوتر إذا كانت الصورة موجودة عمى جيازك ب- استعراض مجموعة المحتويات إذا كانت الصورة مخزنة سابقاً في منطقة محتوى أو تم استخداميا في موقع آخر داخل ىذا المقرر أو مقرر آخر ج- استعراض Mashups ويتم البحث واإلدراج مباشرة من موقع Photo Flickr المعروف بتخصصو في مجال الصور -3 ادخل اسم الصورة في حقل "االسم" -4 اكتب وصف مختصر ليذه الصورة في مربع "وصف مطول"

5– أدخل خيارات واعدادات اخرى للملف مثل:

- ضع أبعاد لمصورة حيث ىناك خيارين: ابقاء أبعاد الصورة األساسية اختر "أصمي" أو تخصيص يتيح لك التحكم في أبعاد الصورة
	- اختر حد معين لوضع إطار لمصورة
	- حدد عرض الصورة في نافذة جديدة
	- حدد عرض الصورة في المحتوى بعد إنشائيا مباشرة اختر نعم أو ال.

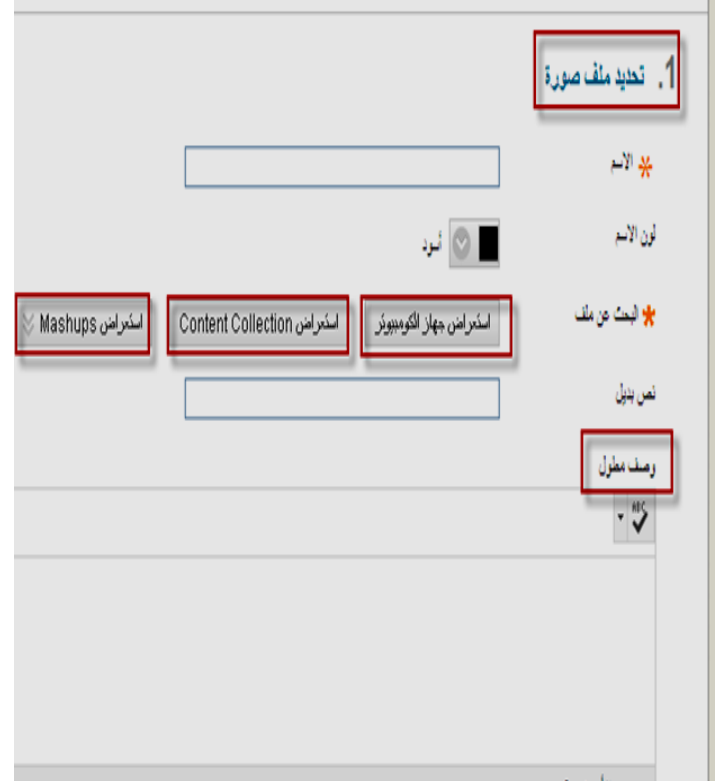

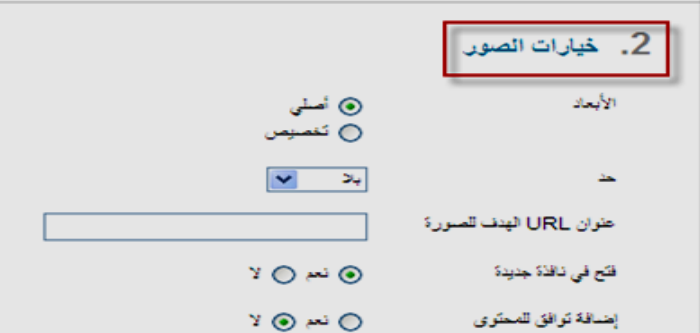

- حدد عدد مرات العرض حيث يمكن للنظام ان يقوم برصد عدد مرات مشاهدة الصورة من قبل الطالب وتاريخ المشاىدة وذلك باختيار نعم او ال.
- حديد قيود التاريخ والوقت لظيور ىذه الصورة للطلاب واختفائها في وقت محدد وذلك بالضغط على مربع العرض(بعد) وتحديد الوقت والتاريخ، وحدد تاريخ االختفاء بالضغط عمى مربع العرض )حتى( وتحديد الوقت والتاريخ في حال اردت ان تظير ىذه الصورة بشكل دائم تجاوز ىذه الخطوة واترك الحقول فارغة.

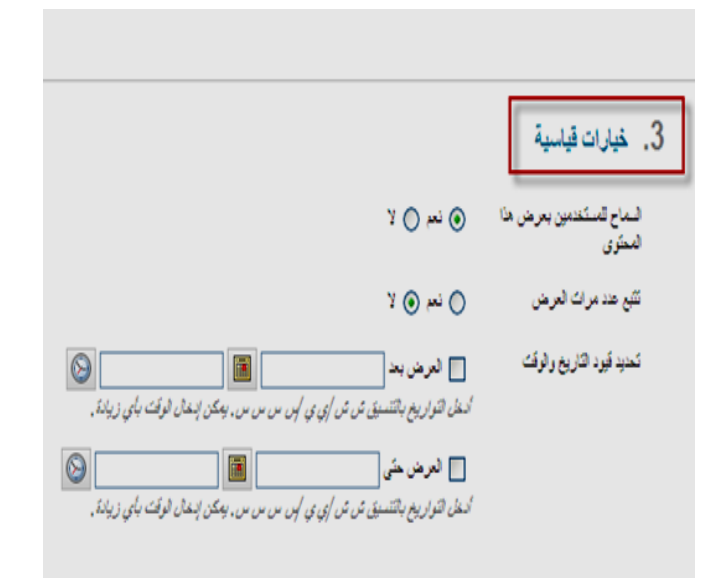

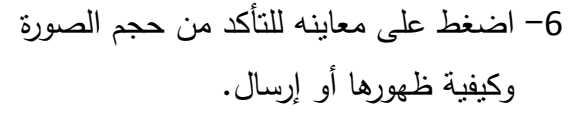

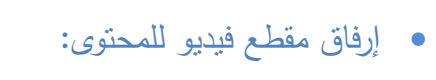

- -1 بعد فتح نافذة المادة الدراسية انقر عمى "إنشاء محتوى".
	- -2 اختر من القائمة المنسدلة "فيديو". ستظير لك صفحة خاصة بتحديد الفيديو رإدخال بعض الاعدادات له.

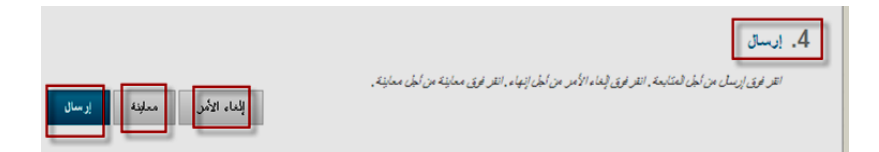

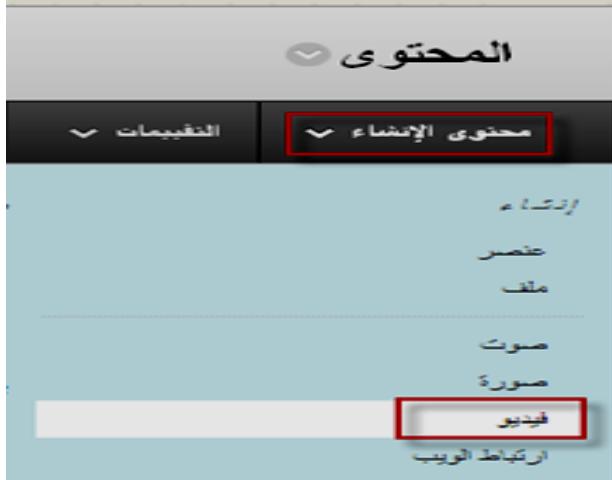

-3 حدد عرض الفيديو المطموب من خالل أحد ىذه الخيارات: أ-استعراض جياز الكمبيوتر إذا كان مقطع الفيديو موجود عمى جيازك. ب-استعراض مجموعة المحتويات إذا كان مقطع الفيديو مخزن سابقا ً في منطقة محتوى أو تم استخدامه في موقع آخر داخل هذا المقرر أو مقرر آخر. ج- استعراض Mashups ويتم البحث واإلدراج مباشرة من موقع Tube You المعروف بتخصصو في مجال مقاطع الفيديو. -4 عدل اسم مقطع الفيديو من خالل حقل "االسم". -5 أدخل خيارات واعدادات اخرى لمعرض مثل:

- تحديد ابعاد العرض اصمي )االبعاد االساسية للفيديو ) أو تخصيص ليتيح لك التحكم في أبعاد مقطع الفيديو.
	- تشغيل تمقائي لمفيديو
	- تكرار: تشغيل مستمر لمقطع الفيديو .
- ا حدد عدد مرات العرض حيث يمكن لمنظام ان يقوم برصد عدد مرات مشاىدة العرض من قبل الطلاب وناريخ المشاهدة وذلك باختيار نعم او ال.
- حديد قيود التاريخ والوقت لظيور العرض للطلاب واختفائه في وقت محدد وذلك بالضغط على مربع العرض(بعد) وتحديد الوقت والتاريخ، في حال اردت ان يظير العرض بشكل دائم تجاوز ىذه الخطوة واترك الحقول فارغة.
	- -6 اضغط عمى معاينة لمتأكد من حجم مقطع الفيديو وكيفية ظيوره او إرسال.

13

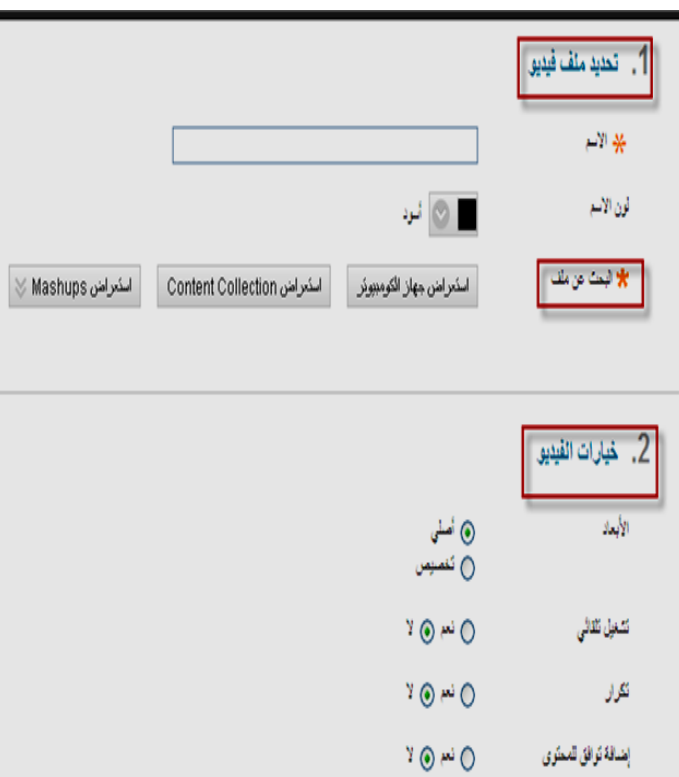

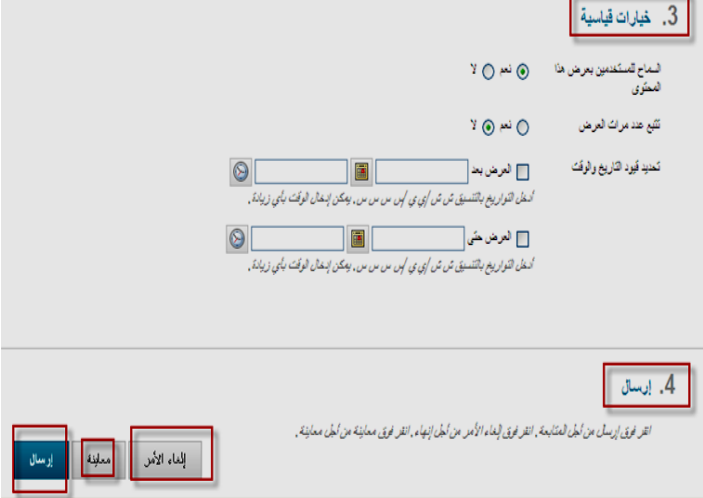

ملاحظة : لإضافة مقطع صوتي Podcast ويتم إضافته بنفس طريقة إضافة الصور والفيديو .

1. معلومات ارتباط الويب جامعة الملك عبد العزيز  $-24$  $\bullet$  URL  $\ast$ http://kau.edu.sa طي سيل العثال، http://www.myschool.edu/ 2. الوصف  $\mathbb{R}$  - E - E  $\mathbb{R}$  $(12pt)$  3  $\vee$ Arial v  $\exists$   $T$   $T$   $T$  $-$  1' 1'  $\gg$   $\neq$  T,  $T^x \equiv \equiv \equiv \equiv \equiv \equiv \otimes$  10 Q  $0$  D  $\&$ **HHHHLCOOKT · OMashups fx DEO** O وصف مختصر لما يعتويه الموقع[ 5. خيارات قياسية ا<br>المناح المستخدمون بعرض ها الله الله علم ال الا<br>المعنّة ي  $Y \odot \sim 0$ .<br>تقع عند مرات العرض .<br>تمنید قود التاریخ والوقت TET  $\Box$  لعرض بعد  $\Box$  $\circ$ .<br>أنسطل التوازيخ بالتتس<u>بق ش ش أي ي إلى من من من .</u> يعكن إنسال الوقت بأي زيانة TET  $\circ$ <mark>ا</mark> العرض هئي <mark>ا</mark> است کے سامنے کے ساتھ ہے۔<br>انسفل القوار رہم باقتنسیق تن تن او<sub>ق</sub> بی اپن س س س ، یعکن اپسفل الوقت بابی زیادۃ

<span id="page-14-0"></span>

إنشاء رابط لموقع إلكتروني او صفحة إلكترونية يتعمق بالدرس :

-1 بعد فتح نافذة المادة الدراسية انقر عمى "إنشاء محتوى". -2 اختر من القائمة المنسدلة )عنوان URL). ستظير لك صفحة خاصة بإدخال معمومات االرتباط و بعض االعدادات لو. -3 أدخل اسم لالرتباط في حقل االسم -4 أدخل في حقل " URL "عنوان رابط الموقع اإللكتروني أو الصفحة اإللكترونية http://www.kau.edu.sa مثل -5 أدخل في حقل "نص" وصف مختصر لما يحتويه هذا الموقع وعلاقته بالدرس.

-6 حدد خيارات عرض الرابط المناسبة لك ولطالبك من حيث عدد مرات زيارة الرابط تاريخ ظيور واختفاء الرابط. -7 اضغط "إرسال"

 $\overline{\phantom{a}}$ .6

القر فوق إرسل من أجل العنابعة . انقر فوق إبغاء الأمر من أجل إنهاء .

## **سابعا:ً انتقييًاث:**

<span id="page-15-0"></span>**االختباراث**

- انشاء اختبار:
- لمدخول الى صفحة االختبارات
	- انقر عمى "التقييمات"
	- اضغط عمى "االختبارات"

- الحظ ظيور قائمة بكافة االختبارا التي تم انشائيا سايقا
- ولمبدء بانشاء اختبار جديد اضغط عمى زر " إنشاء"

- ادخال معمومات االختبار:
- في نافذة "معمومات االختبار":
- ادخل اسم االختبار في حقل "اسم االختبار"
	- ضع وصف مختصر أو ارشادات ىامة لمطالب متعمقة في حل االختبار في حقل "االرشادات"
		- اضغط "ارسال"

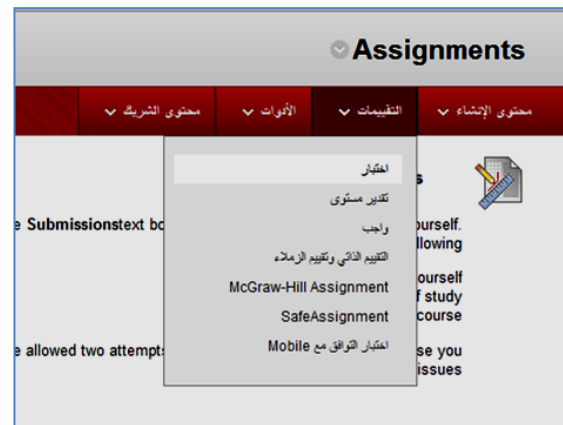

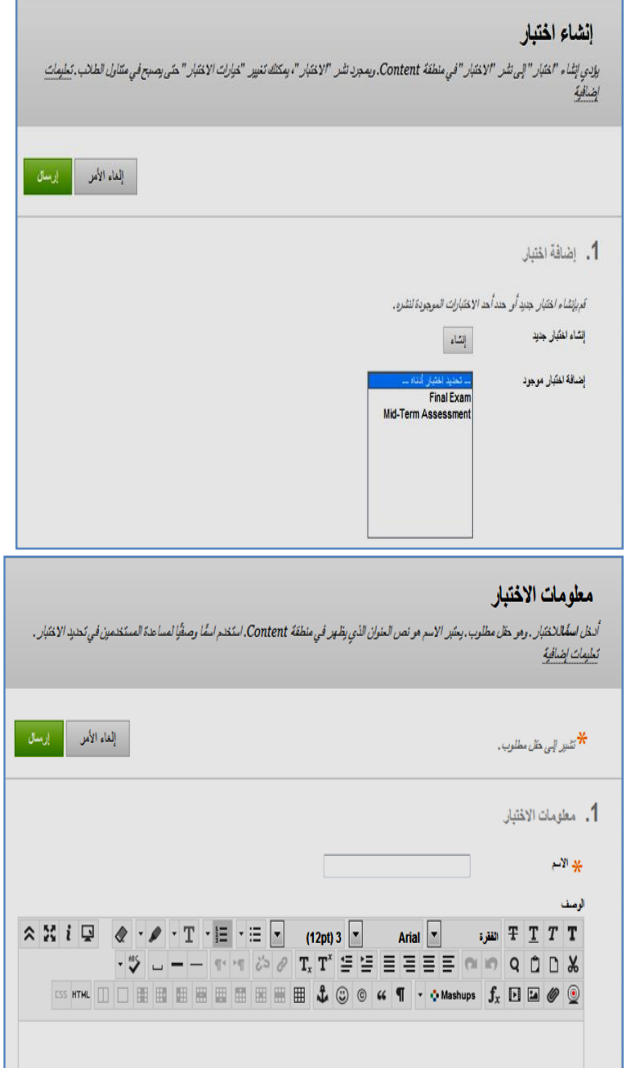

ستظهر نافذة "الرقعة الأساسية للاختبارات" والتي تحتوي على كافة المعلومات المدخلة في الخطوة السابقة

إنشاء أسئمة االختبار:

لانشاء الاسئلة داخل الاختبار :

- اضغط عمى "اضافة سؤال"
- ستظير قائمة منسدلة بكافة أنواع االسئمة
	- اختر نوع السؤال (صواب أو خطأ)

- ستظير نافذة لتحرير السؤال من النوع المختار (صواب أو خطأ) ومقسمة الى عدة مناطق واختيارات وىي :
	- منطقة "السؤال"
- اكتب عنوان السؤال في حقل "عنوان السؤال"
	- اكتب نص السؤال في حقل "نص السؤال"
- منطقة "خيارات" ادخل اتجاه ترتيب االجابات "عمودي أو أفقي"
	- منطقة "إجابات" اختر الاجابة الصحيحة للسؤال التي سيقوم النظام بالتصحيح بناء

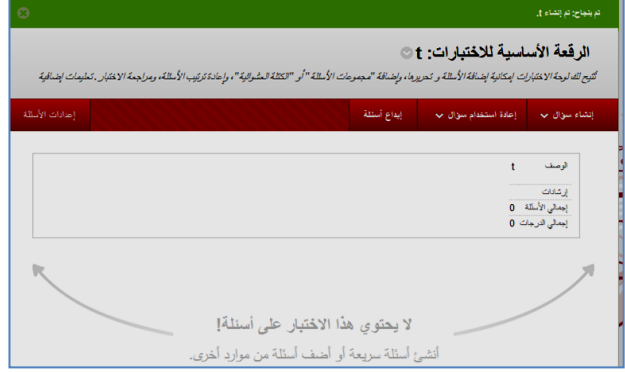

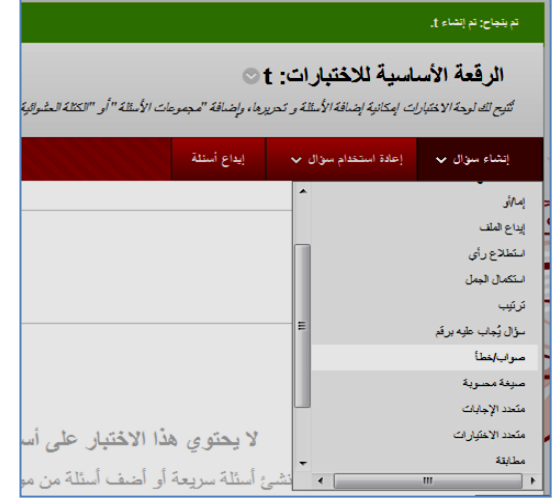

يعرض سؤال الصواب الِمَطأ خيارين/الإجابة : صواب ويُطأ. لا توجد خيارات الدرجات الجزئية لأسلة الصواب الإنحظ، تطبيات اضافية

#### إنشاء/تحرير سؤال الصواب/الخطأ

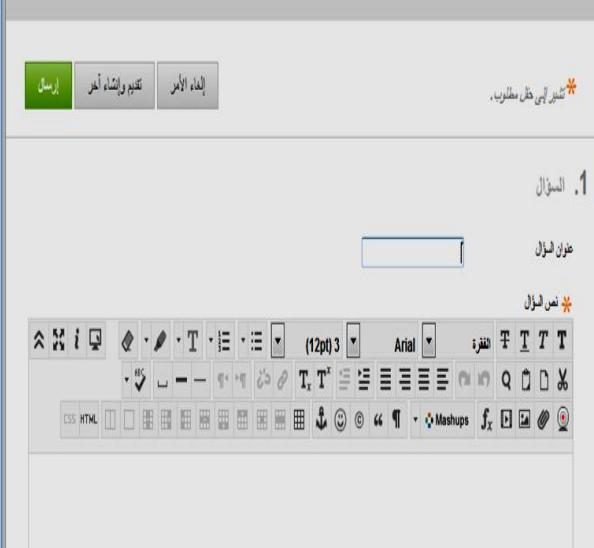

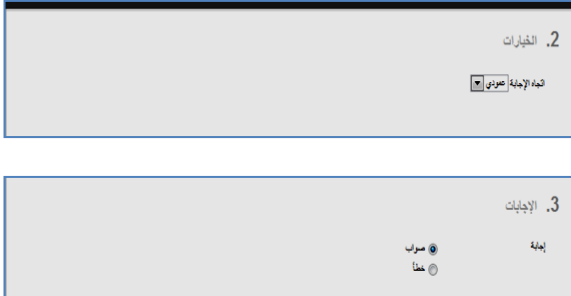

عمى اختيارك

- منطقة "مالحظات" اكتب التعميقات التي عمى اجابة الطالب سواء صحيحة أو خاطئة
- منطقة "فئات وكممات أساسية" أدخل فئة لمسؤال مثل "مستوى الصعوبة" الموضوع أو اليدف
	- منطقة "مالحظات المعمم" اكتب تعميقاتك عمى ىذا السؤال وىو اختياري

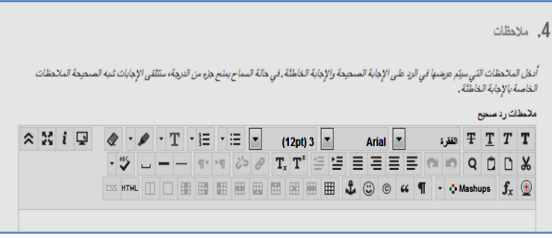

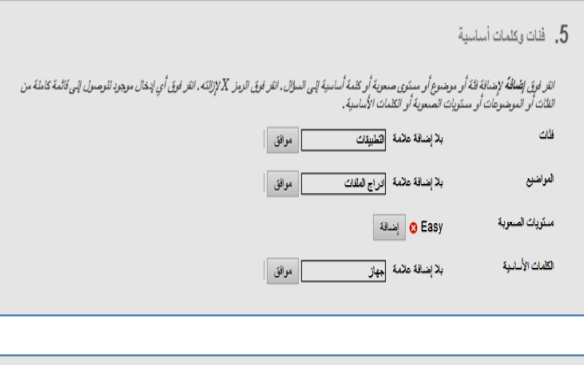

![](_page_17_Picture_66.jpeg)

اضغط عمى "ارسال" بعد التأكد بادخال كافة االعدادات السابقة في المناطق المقسمة

![](_page_17_Picture_67.jpeg)

- الحظ ادراج السؤال في "الرقعة االساسية لالختبارات"
- أعد الخطوات السابقة لنوع أخر من الأسئلة

![](_page_18_Picture_74.jpeg)

![](_page_18_Picture_75.jpeg)

**يالحظت هايت :** إذا كان الطالب عمى وشك اجتياز "اختبار" أو قد شرعوا بالفعل في اجتازيو، فال يمكن تغيير األسئمة إال في حالة ضرورة تحرير نصيا إلجراء تعديل طفيف بيدف إصالح خطأ إمالئي عمى سبيل المثال. كما أن محاولة تغيير عدد النقاط لأحد الأسئلة أو إضافة الإجابات أو إزالتها أو إضافة التعليقات أو إزالتها أو تغيير الملفات المرفقة قد تؤدي إلى إبطال محاولات الاختبار الموجودة وإتلاف التقييم وإدخالات مركز التقديرات  $\frac{1}{\epsilon}$ الخاصة به بالكامل.

#### <span id="page-19-0"></span>**انىاجباث**

في صفحة انشاء الواجب ستالحظ وجود عدة تقسيمات رئيسية وىي كالتالي:

- انشاء الواجب :
- افتح صفحة الواجبات من قائمة المقرر
	- اختر "واجب" من قائمة "إنشاء تقييم"
- ستظير لك صفحة خاصة النشاء الواجب ووضع كافة معلومات الواجب وهي:
- ادخل عنوان الواجب و اختر لون العنوان لمواجب أمام حقل " االسم والمون"
	- ادخل نص الواجب في حقل "االرشادات"
- يمكن تنسيق نص أو ارشادات الواجب من خالل أدوات التنسيق

- أضف ممف خاص بالواجب من خالل
- استعراض ممفات الجياز في حال وجود الملف على جهازك
- أو استعراض مجموعة المحتويات في حال وجود الممف ضمن مستودع المحتويات للمادة
	- أدخل الدرجة المطموبة لمواجب في حقل "النقاط المحتممة"
	- ويمكن اضافة قاعدة لمتصحيح والتي تم شرحيا في جزئية "القواعد"

![](_page_19_Picture_117.jpeg)

![](_page_19_Picture_118.jpeg)

![](_page_19_Picture_119.jpeg)

![](_page_19_Picture_120.jpeg)

- أشر عمى اختيار "اتاحة الواجب" ليتم اتاحة الواجب لمطالب
- حدد الخيار المالئم لـ عدد المحاوالت. بمكنك السماح للطالب بتقديم عمله وإعادة تقديمه في أحد الواجبات أكثر من مرة ونلقي التعليقات وتقدير كل تقديم.
- أشر عمى عدد المحاوالت والتي من الممكن ان تسمح للطالب "السماح بمحاولة واحدة"
- أو "السماح بعدد غير محدد من المحاوالت" وبالتالي البد أن تحدد عدد المحاوالت بكتابة رقم صحيح في حقل "عدد المحاوالت"
- حدد "تاريخ االستحقاق" وىو التاريخ المحدد لتسميم الواجب
	- اختر "كافة الطالب بشكل فردي" في حال الواجب سيتم توزيعو لكافة طالب الشعبة بشكل فردي
	- اختر "مجموعات الطالب" في حال يوجد مجموعة منشأة سابقا
		- اضغط عمى زر "ارسال" ليتم ارسال الواجب لمطالب.

#### **تعديل الواجب**

.1قم بالتنقل إلى منطقة محتوى المادة والتي تحتوي عمى الواجب. .2انقر عمى السيم "ارتباط االجراء" الموجود عمى يسار اسم الواجب لكي تتمكن من الوصول إلى القائمة السياقية وحدد **تحرير**. .3في الصفحة **تحرير الواجب**، قم بإجراء التغييرات المطموبة.

 $\sim$   $\sim$   $K$   $\sim$ 

.<br>انقر فوقي تفقيم للإنهاء , انقر فوقي المغام للخريج بدون حفظ الته

.4انقر فوق **إرسال**.

![](_page_20_Figure_12.jpeg)

![](_page_20_Picture_166.jpeg)

| إلغاء الأمن || إرسال ||

**حذف الواجب:**

يمكنك حذف الواجب في أي وقت. إذا قام الطالب بتقديم عمل ما، فإن حذف الواجب سيؤدي كذلك إلى حذف التقديمات. يمكنك اختيار ما سيتم االحتفاظ بالتقديرات المرفقة أم ال.

- .1قم بالتنقل إلى منطقة محتوى المادة التي تحتوي عمى الواجب. .2انقر عمى السيم "ارتباط االجراء" الموجود عمى يسار اسم الواجب لكي تتمكن من الوصول إلى القائمة السياقية وحدد **حذف**.
	- .3انقر فوق **موافق** لممتابعة.
	- .4في الصفحة "حذف الواجب"، اختر القيام بما يمي:

**االحتفاظ بالنتائج في "مركز التقديرات" الخاص بهذا "الواجب"، ولكن مع حذف الواجب باإلضافة إلى كل عمميات التقديم الخاصة به.** -أو- **حذف هذا الواجب، وعنصر "مركز التقديرات" لهذا الواجب وكل التقديرات الخاصة بهذا الواجب، وكل عمميات التقديم الخاصة بهذا الواجب.**

.5انقر فوق **إزالة** لحذف الواجب أو **إلغاء** لالحتفاظ بو.

تذكر أنه حتى في حالة قيامك بالاحتفاظ بالدرجات في "مركز التقديرات"، فلن تتمكن من الوصول إلى عمليات تقديم الواجب مرة أخرى.

#### **تنزيل الواجبات**

يمكنك تنزيل عمليات تقديم الواجب لمراجعته دون اتصال بدلًا من مراجعته عبر الإنترنت في "مركز التقديرات". اختر تنزيل جميع الواجبات التي تم تقديميا أو الواجبات التي تم تقديميا المحددة فقط كممف مضغوط واحد. قم بفك ضغط (توسيع) الملف لعرض المحتويات، حيث تم حفظ كل تقديم كملف منفصل.

 **تنبيه:** ال تحتوي كل من أجيزة الكمبيوتر الشخصية وأجيزة Apple عمى إمكانيات مضمنة لعرض حزم الممفات المضغوطة واستخراجيا. لمعرفة المزيد، راجع التعميمات المتاحة لنظام تشغيل جياز الكمبيوتر الخاص بك.

1. في "مركز التقديرات"، حدد العمود الخاص بالواجب الذي ترغب في تنزيله.

- .2 انقر عمى السيم "ارتباط االجراء" الموجود عمى يسار اسم الواجب لكي تتمكن من الوصول إلى القائمة السياقية وحدد **تنزيل ممف الواجب**.
- .3 في الصفحة **تنزيل الواجبات**، حدد الواجبات التي تم تقديميا بواسطة الطالب من أجل تنزيميا، أو حدد خانة الاختيار في شريط العناوين لاختيار جميع الواجبات التي تم تقديمها المتاحة.
	- .4 انقر فوق **إرسال**.
- .5 في الصفحة **تنزيل الواجبات** التالية، انقر فوق االرتباط **تنزيل الواجبات اآلن**. يتم عرض إطار منبثق لمطالبتك بالإرشادات الخاصة لما يجب القيام به في الملف.
	- .6 في اإلطار المنبثق، حدد **حفظ الممف** وانقر فوق **موافق**. .7 استعر ض لموصول إلى الموقع الذي ترغب في تنزيل الممف فيو، ثم انقر فوق **حفظ**.
		- .8 لمرجوع إلى **مركز التقديرات**، انقر فوق **موافق** عمى الصفحة **تنزيل الواجبات**.

#### **مالحظات هامة :**

- عند استخدام الوظيفة **تنزيل ملف الواجب**، يتم تلقائيًا تضمين أسماء المستخدمين في أسماء الملفات للتعرف عليها بسهولة. ومع هذا، فلن تتضمن الملفات التي تم تنزيلها واحدًا تلو الآخر من الصفحة **تقدي**ر ا**لواجب** أسماء المستخدمين. لتجنب الخلط، يجب أن تقوم بتحديد استخدام الطلاب لاسم ملف تفصيلي يتضمن اسم العائمة أو اسم المستخدم عند تقديم الواجبات.
- إذا قام المستخدم بإضافة مرفق، يمكن أن يتضمن الملف المضغوط الذي تم تنزيله ملفين لكل طالب: الملف المرفق باإلضافة إلى الممف الناتج عن مركز التقديرات الذي يحتوي عمى معمومات حول التقديم وأي معلومات يوفرها الطالب في منطقتي "محرر النصوص" أو "التعليقات" الموجودة في الواجب. وسيتم تضمين اسم المستخدم الخاص بالطالب مع اسم الملف في كلا الملفين للتعرف عليه بسهولة.
	- عند لـ **تحديد اإلتاحة**، يمكنك تعيين عرض الواجب في وقت وتاريخ محددين وإليقاف عرضيا في وقت وتاريخ محددين. حدد خانتي االختيار **العرض بعد** و**العرض حتى** لتمكين تحديدات التاريخ والوقت. اكتب التواريخ واألوقات في المربعات أو استخدم **تقويم تحديد التاريخ** و **قائمة تحديد الوقت** المنبثق لتحديد التواريخ والأوقات. لا تؤثر تقييدات العرض على الإتاحة، وذلك فقط عند ظهور الواجب.

#### <span id="page-23-0"></span>**االستطالعاث**

#### إلنشاء استطالع:

- بعد دخول المقرر المراد\ انشاء استطالع فيو
	- انتقل الى لوحة التحكم
	- اضغط عمى "أدوات المقرر"
	- اختر من القائمة المنسدلة "االختبارات والاستطلاعات ومخازن الأسئلة"
	- ستتظير النافذة الخاصة بـ " االختبارات والاستطلاعات ومخازن الأسئلة "
- اضغط عمى رابط "استطالعات" لمبدء بانشاء استطالع جديد
	- ستفتح النافذة " " والتي يمكن من خالليا : o انشاء استطالع جديد
		- o استيراد استطالع
	- اضغط عمى زر "إنشاء استطالع" لمبدء بخطوات االنشاء من خالل نافذة "معمومات تقدير المستوى"

- ادخل اسم االستطالع في حقل "االسم"
- ادخل وصف وتعميمات لتعبئة االستطالع في حقل "الوصف"

![](_page_23_Picture_150.jpeg)

#### الاختبارات والاستطلاعات ومخازن الأسئلة

#### الأختيارات

.<br>الاختبارات هي عبارة عن مجموعة من الأسئلة التي يتم تفديرها لقياس أداء الطالب , بمجزا .<br>النتائج في مزكز التقديرات . يجب الانتباه لإلى أن هناك بعض الأنواع من الأسئلة التي لا يا

#### الاستطلاعات

فالاستطلاعات لا يتم تقديرها , وهي تستخدم لتجميع البيانات من الطلاب التي لا يتم استخا

#### مغازن الأسنلة

مخزن تجميع الأستُلة هي عبارة عن مجموعة من الأستَلة النّي بِمكن ابِضافَتَها إلى أي اختَا اختبار أو استطلاع.

#### الاستطلاعات

ولا يتَم تقدير. الاستظلاعات، فهي عبارة عن طرق لتَجميع معلومات من الطلاب , تعليمات إضافية

#### إنشاء استطلاع | استيراد مادة نقدير المستوى .<br>ثم النثين  $\triangle_{\mathsf{P}}^{\mathsf{M}}$ **Getting Started** Attitudes About Writing

![](_page_23_Picture_151.jpeg)

- أضف أي إرشادات ىامة لمطالب تساعده في تعبئة االستطالع في حقل "االرشادات"
- اضغط عمى "ارسال" ليتم االنتياء من تعبئة البيانات الأولية للاستطلاع
	- ستظهر النافذة الخاصة بادخال أسئلة
- تأكد من ظيور عبارة "تم بنجاح : تم انشاء اسم استطلاعك"
- في نافذة "الرقعة الأساسية لتقدير المستوى"
- اضغط عمى السيم الصغير أمام عبارة "انشاء سؤال " لفتح القائمة المنسدلة ألنواع الأسئلة
- للبدء بوضع الأسئلة لاحظ من الصورة المقابلة يوجد أنواع كثيرة للأسئلة يدعمها النظام حيث تم شرح طريقة ادراج أسئمة من نوع **"صح وخطأ"** فقط ومن خالل رابط تعليمات اضافية لكل نوع من أنواع ألأسئلة يمكن أن تتعرف على الخيارات المختلفة للنوع المطلوب والتي من الممكن أن تحتاجها في االستطالع أو المحتوى العممي بشكل عام.

![](_page_24_Picture_7.jpeg)

![](_page_24_Picture_126.jpeg)

![](_page_24_Picture_9.jpeg)

![](_page_24_Picture_127.jpeg)

اتاحة الاستطلاع للطلاب يمكن اتاحة االستطالع في أي منطقة محتوى داخل المقرر مثل اتاحة االستطالع داخل الواجبات وذلك حسب الخطوات التالية:

الملفة استطلاع

- فتح صفحة الواجبات
- اضغط عمى "انشاء تقييم" ومن القائمة المنسدلة اختر "استطالع"
	- ستفتح صفحة االستطالعات
	- اختر منيا االستطالع المراد
		- ثم اضغط ارسال

![](_page_25_Picture_137.jpeg)

يمكن استعراض نتائج االستطالع من خالل " مركز التقديرات"

#### **مالحظات هامة :**

- تؤدي إضافة أحد االستطالعات إلى نشر ىذا االستطالع في منطقة Content. وبمجرد نشر االستطالع، فإنه يمكن استخدام خيارات الاستطلاع لإتاحته للطلاب لإجرائه.
- إذا كان الطالب يقومون بإجراء االستطالع أو قاموا بالفعل بإجراء االستطالع، فال يمكن تغيير األسئمة ماعدا في حالة التحرير البسيط للنص، على سبيل المثال، لتصحيح الأخطاء الكتابية. وقد تؤدي محاولة إضافة الإجابات أو إزالتها أو إضافة التعليقات أو إزالتها إلى إبطال محاولات الاستطلاع الموجودة وإتلاف التقييم وإدخالات مركز التقديرات الخاصة به بالكامل.

#### <span id="page-26-0"></span>**ثاينا:ً األدواث انتفاعهيت:**

#### المنتديات )لوحة نقاش(

#### انشاء منتدى جديد :

- الدخول الى " لوحة التحكم الخاصة بالمقرر"
	- تحت اختيار "ادوات المقرر"
		- اختيار " لوحة المناقشات"
- ستظير الصفحة الرئيسية لممنتديات " لوحة المناقشات"
- تسرد ىذه الصفحة جميع لوحات المناقشة، بما فيها تلك الخاصة بالمجموعات.
	- انقر فوق لوحة مناقشة لمدخول إلى المنتديات.
- ستظير لوحة تسرد كافة المنتديات المنشأة داخل لوحة المناقشة المعدة
- اضغط " إنشاء منتدى" النشاء منتدى جديد
- تظير الصفحة الخاصة ببيانات المنتدى المنشئ وىي عبارة عن أربع مجموعات :
	- المجموعة األولى "معمومات المنتدى"
- o ادخل اسم معبر لممنتدى في حقل االسم
- o ادخل وصف واضح لممنتدى في الحقل الخاص
- المجموعة الثانية معمومات اتاحة المنتدى : o عند اختيار "متاح" حدد نعم أو ال التاحة
	- المنتدى للطلاب
		- o حدد وقت وتاريخ اتاحة المنتدى

![](_page_26_Figure_18.jpeg)

#### لوحة المناقشات

تسرد هذه الصفحة جميع لوحات المناقصَّة، بما فيها ثلك الخاصة بالمجموعات . انقر فوق لوحة مناقصَّة للدخول إلى المنتديات .

![](_page_26_Picture_157.jpeg)

#### لوحة المناقشة

تثكون المنتديات من سلاسل رسائل فردية بمكن تنظيمها حول موضوع معين. قم بايتُماء منتديات وذلك لتنظيم المناقشات , تعليمات إضافية

![](_page_26_Picture_158.jpeg)

![](_page_26_Picture_159.jpeg)

- المجموعة الثالثة: "اعدادات المنتدى" وتحتوى عمى عدة اختيارات يمكن التعرف عمييا من خالل "تفاصيل" الموجودة أعمى كل صفحة ومن أهم هذه الاعادات: o عرض السالسل توضح طريقة عرض الردود في المنتدى
- o التقدير تمكنك من ادخال درجة المشاركة بيذا المنتدى حيث يمكن أن يرصد كتقييم لكامل المنتدى "تقدير منتدى المناقشة"أو "تقدير السالسل" والذي يسمح بالتقييم حسب المناقشة
	- االختيار الرابع "ارسال" لنشر المنتدى

نشر المنتدى (لوحة نقاش)

اعدادات المنتدى  $3$ في حالة تعيين "ثاريخ استكافي"، يَتر قبول التقديمات بعد هذا التاريخ، ولكن يتر وضع علامة متَّا هر على كل مفها . عرض المائمل/الردود ، طريقة عرض قبلية ﴾ ينبغي طي المشاركين إنشاء سلسلة لعرض السلاسل الأخرى في هذا المنتدى. لَا تَتَطْلب من المُسَارِكين لِشَاء سلاسل الريباتل لعرض سلاسل الريباتل الأخرى في المتَشىء فيتَم , 1505 التنبر (6) لا تَوْجَدَ تَقْتِيرَاتَ فِي الْمَنْتَدِي @ تقلير منتدى المناقشة: النقاط المحتملة: [ @ تقير البائيل  $J_{\text{total}}$ ,  $4$ انقر قوق إرسال من أجل المتّابعة. انقر قوق إلغاء الأُمر من أجل إنهاء.  $\left\| \hat{\mu}_0 \right\|_2 = \left\| \hat{\mu}_0 \right\|_2$ 

- افتح الوحدة التي تحتاج ربط المنتدى بيا
- اختر من قائمة األدوات "لوحة المناقشة"
- ستظير النافذة التي تحتوي عمى قائمة االستطالعات المنشأة.
	- اختر االستطالع المطموب.

![](_page_27_Picture_119.jpeg)

انشاء المدونات

انشاء مدونة جديدة :

- الدخول الى " لوحة التحكم" الخاصة بالمقرر
	- تحت اختيار "ادوات المقرر"
		- اختيار " المدونات"
	- ستظير الصفحة الرئيسية لممدونات
- تسرد ىذه الصفحة جميع المدونات السابقة، بما فبها تلك الخاصة بالمجموعات.
- حيث يمكن عرض المدونات حسب تصنيفات محددة مثل "المدونات الخاصة بي, مدونات المقرر, مدونات تسمح بتعميق..."
	- انقر فوق " انشاء مدونة".
	- تظير الصفحة الخاصة ببيانات المدونة المنشئة وىي عبارة عن سبع مجموعات :
	- المجموعة األولى "معمومات المدونة" o ادخل اسم معبر لممدونة في حقل االسم
		- ادخل وصف واضح لممدونة في الحقل الخاص بالوصف
	- المجموعة الثانية معمومات اتاحة المدونة : o حدد نعم أو ال إلتاحة المدونة لمطالب
	- المجموعة الثالثة لتحديد قيود تاريخ ووقت المدونة
- o حدد التاريخ لبداية ونياية اتاحة المدونة لمطالب

ستسبب<br>الاختبارات والاستطلاعات ومخازن الأسئلة<br>لتقييم الذاتي وتقييم الزملاء —<br>ا⊑و احد ال<br>العدد شات تميا<u>م</u><br><sub>اليو ا</sub> العنونات - ) ہے<br>قویم ا en a concerta .<br>مشاركة ر<br>مواقع Wiki

#### المدونات

![](_page_28_Picture_177.jpeg)

![](_page_28_Figure_18.jpeg)

![](_page_28_Figure_19.jpeg)

- المجموعة الرابعة لتحديد نوع المشاركة في المدونة بحيث تكون بشكل جماعي أو فردي
- المجموعة الخامسة إلعدادات اضافية لممدونة o فيرسة بشكل شيري أو اسبوعي
- o السماح لمطالب بالتعديل عمى المدونة أو حذفيا
	- المجموعة السادسة خاصة بوضع درجة لممشاركة بالمدونة:
	- o ادخل النقاط المحتممة عمى المشاركة بالمدونة
- االختيار السابع "ارسال" لنشر إلتاحة المدونة لمطالب

![](_page_29_Picture_77.jpeg)

![](_page_29_Picture_78.jpeg)

—<br>◎ التدير: النقاط المحتملة: <mark>﴿</mark>

#### **يىاقع Wiki**

تستخدم مواقع Wiki إلنشاء مساحة تفاعمية ضمن المقرر الدراسي حيث يستطيع جميع "الطالب" عرض المحتوى ومشاركته وتحريره. كما يُمكن استخدام مواقع Wiki أيضًا كمورد لـ "الطلاب" لعرض المعلومات والمحتوى ذي الصمة بالمقرر والخاصة بيم. حيث يتم إنشاء "مواقع Wiki لممقرر" بواسطة المعمم ويستطيع أي عضو من الأعضاء المسجلين في المقرر إضافة صفحات، ما لم يهدف المعلم إلى أن يكون هو المؤلف الوحيد ويستخدم Wiki كمحتوى لممقرر الدراسي.

إلنشاء موقع جديد )Wiki(:

انشاء صفحة "Wiki " جديدة :

- الدخول الى " لوحة التحكم" الخاصة بالمقرر
	- تحت اختيار "ادوات المقرر"
		- اختيار " مواقع Wiki "
- ستظير الصفحة الرئيسية " مواقع Wiki " تسرد ىذه الصفحة جميع المواقع السابقة، بما فيها تلك الخاصة بالمجموعات.
	- حيث يمكن عرض الموقع المراد حسب تصنيفات محددة مثل "وصول الطالب"
	- كما يمكن اختيار أي موقع لمبدء بانشاء صفحات الداخلية له.
	- ولمبدء بانشاء "مواقع Wiki " جديد اضغط علمي اختيار " ا<sup>يشاء</sup> Wiki

.<br>تقويم الدورة التدريبية جهات الاتصال رسائل إعلام رسائل الدورة التدريبية لوحة الفناقشات مشاركة مواقع Wiki

#### مواقع Wiki

بِسَير Wiki أناة تسمح للطلاب بالمساهمة في صفحة ولمذة أو أكثّر من صفحات المواد ذات الصلة بالدورة القدريبية وتعدلِها ,تطبيعات اضافية

![](_page_30_Picture_189.jpeg)

- عند الضغط عمى الزر السابق " انشاء " ستظير الصفحة الخاصة بادخال معمومات الموقع وىي خمس خطوات:
	- الخطوة الأولى بمعلومات Wiki
- اكتب قيمة في حقل **االسم** الخاص بـ Wiki. أضف اسمًا وصفيًا ليتمكن المستخدمون من فيم طبيعة Wiki. اكتب قيمة في حقل **اإلرشادات** الخاص بـ Wiki. وتعد ىذه المعمومات اختيارية، لكنيا قد تساعد المستخدمين في استنتاج التوقعات واإللمام بالمتطلبات والقواعد ذات الصلة.

الخطوة الثانية : قم بتعيين **إتاحة Wiki** إلى **نعم**. ليتمكن المستخدم من مشاىدة الموقع

- حدد قيود التاريخ والوقت الذي سيتم عرضيا فيو وكذلك إيقاف عرضيا في وقت وتاريخ محددين.
- ال تؤثر قيود العرض عمى المحتوى الموجود في wiki، لكن تؤثر فقط عمى ظيور wiki.

-

الخطوة الثالثة: حدد الخيار وصول الطالب.

- مغلق للتحرير : ليكون المعلم هو الوحيد القادر عمى المساىمة في الصفحات أو عدم السماح بتحرير المزيد من الصفحات من قبل الطالب.
	- مفتوح لمتحرير السماح لمطالب بتعديل أي صفحة من صفحات Wiki.
- وبالمثل لمتعميقات حيث يمكن تغيير وصول الطالب في أي وقت.
- الخطوة الرابعة : يمكن وضع درجة لممشاركة في الموقع

![](_page_31_Picture_198.jpeg)

![](_page_31_Figure_13.jpeg)

Wiki مشاركة Wiki @ تَمِ الإغلاق للتحرير @ فتَح للتحرير ومنول لطالب وصول الطالب إلى التعليق @ إغلاق لعدم إضافة النعليق (@ فَتَح لإضافة تعليق

![](_page_31_Picture_199.jpeg)

- الخطوة الخامسة: انقر فوق "ارسال" لإلنياء.
- انقر فوق إلغاء لمخروج بدون حفظ التغييرات.

 $1 - 5$ انقر فوق تكفيع للإنهاء. انقر فوق الكاء للخروج بدون حفظ التغييرات.

 $250i$ 

- انشاء صفحات داخل " موقع Wiki ":
	- ادخل الى الصفحة الخاصة بمواقع Wiki
	- اختر الموقع المراد انشاء الصفحات داخله وذلك بالضغط عليه
	- ستظير الصفحة الخاصة باعدادات الداخمية وىي عبارة عن ثالث خطوات كالتالي:
		- ادخل اسم واضح لمصفحة
	- ضع محتوى النص الخاص بالصفحة داخل محرر النص
		- اضغط عمى ارسال ليتم تضمين الصفحة داخل الموقع

# **مالحظات هامة :**

سيتم الربط التلقائي للصفحات المنشأة داخل الموقع كما أنه لا يوجد عدد محدد من الصفحات

إنشاء صفحة Wiki

farm<br>New York<br>Jolly Green Giant<br>bubble<br>three-year-old **Sood luck to us** 

1. محتوى صفحة Wiki  $-20.46$ 

writing a story as a group. The Wikis tool will make this fun and easy

I told you I would also participate. I had a colleague draw names to see who would start and it is me. Hmmm :Also, I drew the nouns that we have to base our story on or at least work into the story. They are

- في مواقع Wiki المجموعة: يتم تمكين مواقع Wiki المجموعة بواسطة المعلم ويُمكن لكل الأعضاء المسجلين في المقرر الدراسي قراءتها ولكن يجب على المستخدم أن يكون عضوًا في المجموعة لتحرير صفحة أو عمل تعليق على صفحة Wiki المجموعة. ويمكن للمعلم تغيير الإعداد الافتراضي للسماح ألعضاء المجموعة فقط بعرض "Wiki المجموعة".
- عند عرض الصفحة من قبل الطلاب وفي حقل التعليقات : ويمكن إضافة التعليقات إلى أية صفحة. انقر فوق **تعميق** إلضافة النص ثم انقر فوق **إضافة** عند االنتياء. وسيظير التعميق عند النقر فوق االرتباط ا**لتعليقات**.

<span id="page-33-0"></span>**تاسعا:ً نىحت انتحكى:**

**أولا: اإلعالنات أو رسائل اإلعالم**

تستخدم الإعلانات من قبل أستاذ المادة للتواصل مع الطلاب في كل ما يخص المقرر وتدريسه من مواعيد أو إضافات جديدة وأخبار وتعميقات وذلك لربط ودمج الطالب المستمر لمتفاعل مع ىذا المقرر.

- إنشاء إعالن:
- -1 افتح صفحة اإلعالنات -2 اضغط عمى إنشاء إعالن لتظير صفحة خاصة بإدخال معلومات عن الإعلان -3 أدخل في مربع الموضوع عنوان اإلعالن. -4 أدخل في حقل "الرسالة" نص اإلعالن.

-5 حدد مدة ظيور ىذا اإلعالن دائم أو تاريخ مقيد أي يظير ويختفي في تاريخ محدد. -6 اربط االعالن بالمقرر حيث أنو إذا كان اإلعالن يتعمق بإضافة درس معين او طلب حل واجب أو إنجاز نشاط معين داخل ىذا المقرر فيمكن وضع رابط ليذا الدرس الجديد أو الواجب أو النشاط من خالل رابط المقرر الدراسي. وذلك بالضغط عمى استعراض ليظير لك مستكشف تحديد ارتباط مقرر الدراسي ونشاهد خارطة كاملة لجميع أجزاء المقرر ومن خلاله نحدد موقع الإضافة الجديدة. -7 اضغط عمى "إرسال".

![](_page_33_Picture_6.jpeg)

![](_page_33_Picture_7.jpeg)

![](_page_33_Picture_139.jpeg)

بريد خاص بيذا المقرر ال يحتاج إلى ان يكون لديك أو طالبك حسابات بريد إلكترونية في مواقع البريد اإللكتروني مثل Hotmail أو Gmail فيو بريد داخمي خاص بيذا المقرر ويستخدم إلرسال رسائل معينة للطلاب جميعاً أو لطالب محدد ويمكن للطلاب استخدامه كذلك في مراسلة عضو هيئة التدريس أو زملائهم.

> افتح صفحة بريد المقرر من خالل قائمة المقرر، ستالحظ ىنا مجمد عمبة الوارد للرسائل الواردة ومجلد تم الإرسال للرسائل المرسمة وفي عمود غير مقروء يظير عدد الرسائل الغير مقروءة. **إنشاء رسانت بريذيت :**

- -1 اضغط عمى إنشاء رسالة. -2 تظير صفحة إنشاء رسالة
- 3- اضغط على (إلى) لتحديد المستلمون (شرحها في الأسفل مفصل(
	- -4 أدخل عنوان الرسالة في خانة الموضوع
- -5 اكتب نص الرسالة في مربع نص الرسالة.
- -6 نسق نص الرسالة بأدوات التحرير
- 7- يمكن إرفاق ملف مع هذه الرسالة من خالل الضغط عمى "إرفاق ملف" لنتمكن من استعراض ملفات جيازك واالختيار منيا.
	- -8 اضغط عمى "إرسال".

![](_page_34_Figure_10.jpeg)

![](_page_34_Figure_11.jpeg)

يمكن تحديد المستلمين من خلال المربعين في الصورة المقابمة حيث أن المربع االول يظهر فيه أسماء جميع الطلاب المسجلين في المقرر ويتم من خاللو تحديد الطالب أو الطالب أو تحديد الكل ثم نضغط عمى السهم المتجه لمربع المستلمون. ويمكن إرسال نسخو من ىذا البريد بالضغط على نسخة وإنباع نفس الطريقه )<br>= السابقة في تحديد المستممون وكذلك يمكن إرسال نسخو كربونية صماء بنفس الطريقة والمقصو د منيا ان ىذه الرسالة المرسمة ال يظير فييا عنوان األشخاص اآلخرين الذين أرسمت ليم ىذه الرسالة.

![](_page_35_Figure_1.jpeg)

#### **تقىيى انذورة انتذريبيت:**

اليدف منيا تحديد أحداث معينة ييمك أو ييم طالبك وذلك بتحديد تاريخ بدايته ونهايته .

- **إنشاء حذث :**
- -1 افتح تقويم الدورة من خالل أدوات المقرر
- 2- أدخل عنوان للحدث مثل "اجتماع القسم"
- 3- أكتب وصف بسيط للحدث في حقل "وصف الحدث"
	- -4 أدخل تاريخ البداية والنياية لمحدث.
		- -5 اضغط عمى "حفظ".

![](_page_35_Picture_158.jpeg)

#### <span id="page-36-0"></span>**إلنشاء انتقارير:**

- اختر "التقييم" من قائمة لوحة التحكم.
	- اختر "تقارير الدورة التدريبية" من القائمة الفرعية.
	- اضغط عمى سيم عرض الخيارات الموجود بجانب عنوان التقرير بعد اختيارك ألحد التقارير الثمانية التي يوفرىا النظام.
	- اضغط "تشغيل" من قائمة الخيارات الفرعية.
	- حدد مواصفات التقرير المطموبة. ملا**حظة:** قد تختلف الخيارات بناءً على نوع التقرير المحدد.
		- اضغط "إرسال".
		- اختر "تنزيل التقرير".

- قم بطباعة التقرير أو حفظو عمى جيازك من خالل قائمة البرنامج المستخدم في فتح التقرير.

![](_page_36_Picture_112.jpeg)

![](_page_37_Figure_0.jpeg)

- تحديد درجات الطالب:
- اختر "مركز التقديرات" من قائمة لوحة التحكم.
	- اختر "مركز التقديرات الكاممة" من القائمة الفرعية.
	- انقر عمى الخمية المطموب ادخال الدرجة إلييا.
- اكتب الدرجة أو التقدير ثم اضغط مفتاح "Enter "من لوحة المفاتيح. **مالحظة:** استخدم مفاتيح األسيم أو مفتاح "tab "لمتنقل بين خاليا الجدول.

![](_page_37_Picture_6.jpeg)

![](_page_37_Picture_97.jpeg)

<span id="page-38-0"></span>تسمح األداة **المجموعات** لمعضو ىيئة التدريس بتنظيم الطالب في مجموعات من أي حجم. حيث يمكن لعضو هيئة التدريس توفير أدوات للاتصال والتعاون، بحيث لا يُسمح بالوصول إليها إلا لأعضاء المجموعة فقط. تشتمل الأدوات التي يُمكن إتاحتها لمجموعة على ما يلي:

- **المدونات:** في منطقة المجموعة، يستطيع جميع أعضاء المجموعة إنشاء إدخاالت لنفس المدونة بحيث تعتمد كل منها على الأخرى. ويمكن لأي عضو من أعضاء "الدورة الندريبية" قراءة "مدونة المجموعة" وكتابة تعليق عليها، بينما لا يمكنه إضافة "إدخالات" إذا لم يكن عضوًا في "المجموعة". يُمكن للمعلمين تحديد الخيار التقدير لمدونات المجموعة.
	- **. التفاعل:** يُمكن للمستخدمين داخل المجموعة إنشاء جلسات محادثة وجلسات حجرة الدراسة الظاهرية وحضور ىذه الجمسات.
		- **. لوحة المناقشة:** يُمكن للمستخدمين داخل المجموعة إنشاء المنتديات الخاصـة بـهم وإدارتها.
	- **البريد اإللكتروني:** مكن لممستخدمين داخل المجموعة إرسال رسائل بالبريد اإللكتروني إلى األعضاء ُ ي الفرديين أو المجموعة بأكمميا.
		- **. تبادل الملفات:** يستطيع أعضاء المجموعة والمعلم مشاركة الملفات في هذه المنطقة. ويُمكن لجميع الأعضاء وكذلك المعلم إضافة الملفات. كما يُمكنهم أيضًا حذف الملفات بصرف النظر عمن قام بإضافتيا.
		- **اليوميات:** عند االستخدام في منطقة "المجموعة"، يمكن لكل أعضاء "المجموعة" عرض إدخاالت الأعضاء الآخرين، بينما يُمكن عرض "يوميات المجموعة" بواسطة "المجموعة" و"المعلم" فقط. يمكن "للمعلمين" تحديد الخيار تقدير "لليوميات".
	- **. المهام:** يُمكن للمعلمين داخل المجموعة إنشاء المهام التي يتم توزيعها على جميع أعضاء المجموعة.
		- **Wikis:** يستطيع المستخدمون الموجودون ضمن المجموعة عرض مجموعة Wiki الخاصة بيم وتحريرىا. يمكن لكل "الطالب" الموجودين ضمن "الدورة التدريبية" عرض "مجموعة Wiki". يمكن "لممعمم" عرض مجموعة Wiki "وتحديد الخيار تقدير الخاص بـ"مجموعة Wikis".

**إنشاء انًجًىعاث:** 

انشاء مجموعة جديدة :

- الدخول الى " لوحة التحكم" الخاصة بالمقرر
	- تحت اختيار "المستخدمون والمجموعات"
		- اختر " المجموعات"
- ستظير الصفحة الرئيسية "المجموعات" تسرد ىذه الصفحة جميع المجموعات المنشأة سابقا، بما فييا نوع التسجيل وصالحيات االتاحة.

حيث يمكن عرض اعدادات أي من المجموعات بالضغط عمييا والدخول الى صفحة المجموعة كاممة.

- مثال بالضغط على " Group Project1" ستلاحظ فتح صفحة المعلومات والإعدادات الخاصة بيذه المجموعة.
- يُمكن إنشاء مجموعة واحدة كل مرة أو إنشاء المجموعات بشكل جماعي.
	- يُمكن تعيين المجموعات إلى :
	- o تسجيل ذاتي، مما يتيح لمطالب إمكانية إضافة أنفسيم إلى إحدى المجموعات.
	- o تسجيل يدوي، مما يؤدي إلى قيام المعمم بتعيين الطالب إلى إحدى المجموعات.

![](_page_39_Picture_157.jpeg)

![](_page_39_Picture_158.jpeg)

![](_page_39_Picture_159.jpeg)

![](_page_39_Picture_15.jpeg)

**انشاء يجًىعت "تسجيم راتي":**

- اضغط عمى اختيار "تسجيل ذاتي" من القائمة المنسدلة في الشكل السابق.
- ستظير نافذة الدخال اعدادات المجموعة وىي عبارة عن خمس خطوات:
	- الخطوة األولى"معمومات المجموعة" o ادخل اسم ووصف واضح لممجموعة

- الخطوة الثانية "اتاحة األدوات لممجموعة" اختر الأدوات التي تحتاج اتاحتها لأعضاء المجموعة للتواصل وهي: البريد, المدونة, اليوميات, تبادل الممفات, الميام ومواقع Wiki

- الخطوة الثالثة "اعدادات تخصيص الوحدة النمطية لممجموعة", أشر أمام اختيار "السماح بالتخصيص" في حالة السماح لكافة األعضاء باضافة وحدات نمطية شخصية مثل "تنبييات" و"الجديد" و"القاموس".

# إنشاء مجموعة التسجيل الذاتى تيح مجموعات التسجل الذاتي للطلاب ايكانية الانضمام لأية مجموعة عن طريق إضافة أسمائهم إلى صحفة التسجل , يُمكن اتاحة صحائف التسجل<br>إلى المجموعة , يُمكن اتفاء مجموعة رائدة من مجموعات التسجل الذاتي في كل مرة أو التفاء هذه المجم تشير إلى حقل مطلوب . 1. معلومات المجموعة  $\overline{\mathbb{P}^{(N)}}$ أوميف

![](_page_40_Picture_102.jpeg)

![](_page_40_Figure_8.jpeg)

- الخطوة الرابعة " خيارات التسجيل" والتي تسمح لك بوضع سياسات التسجيل في المجموعة
	- ضع اسم واضح التفاقية السياسة
		- ادخل التعميمات المطموبة
- حدد العدد األقصى لألعضاء في المجموعة
- أشر أمام "عرض الأعضاء" للسماح بظهور االسماء االعضاء لمجميع
- الخطوة الخامسة: انقر فوق إرسال من أجل المتابعة. انقر فوق إلغاء األمر من أجل إنياء.

![](_page_41_Picture_99.jpeg)

![](_page_41_Picture_100.jpeg)

**مالحظات هامة :** في الخطوة الرابعة تختمف حسب نوع المجموعة ففي التسجيل الذاتي ستالحظ وجود

![](_page_41_Picture_101.jpeg)

ملاحظات نهائية للدليل:

-1 في كافة األدوات المشروحة عند كتابة ارشادات من خالل مربع النص يستطيع المستخدم تنسيق النص ضافة الصور واالرتباطات والوسائط المتعددة و وا Mashups والمرفقات باستخدام الوظائف الموجودة في "محرر النصوص"، عند الحاجة. يمكن بدء تشغيل المرفقات التي تمت إضافتيا باستخدام محرر النصوص في إطار جديد والحصول على نص بديل نتم إضافته لوصف المرفقات. -2 تأكد من تفعيل خاصية "تشغيل " لمشاىدة الصفحة كما ستظير لمطالب. في القواعد المرتبطة تكون القواعد المرتبطة مرئية ضمن القسم "إعدادات التقدير" في كافة الأدوات = عندما يتم تمكين الخيار **تقدير Wiki** مثال نقصد اقتران قاعدة أثناء عممية التحرير واإلنشاء، وبالتالي أشر إلى **إضافة قاعدة** واختر أحد الخيارات.يؤدي

- **تحديد قاعدة** إلى ارتباط قاعدة تم إنشاؤىا بالفعل في منطقة **القواعد** التابعة لـ **أدوات الدورة التدريبية**.
	- **إنشاء قاعدة جديدة** تفتح إطار منبثق لمسماح باإلنشاء الفوري لقاعدة مقترنة جديدة.يستخدم
		- **إنشاء من موجود** قاعدة سابقة اإلنشاء قالب إلنشاء قاعدة مقترنة جديدة.

عند اقتران قاعدة تستند إلى النقاط، سيتوفر خيار استخدام قيمة نقاط القاعدة كـ **النقاط المحتممة** بعد النقر فوق **تقديم** عمى صفحة إنشاء القاعدة أو صفحة التحديد.

- -4 في إدارة القواعد المقترنة ضمن **اسم** القاعدة المقترنة، قم بإدارة القواعد المقترنة باستخدام الرموز الخاصة بـ **إزالة اقتران القواعد** أو **عرض القاعدة** أو **تحرير القاعدة**.
- **إزالة ارتباط القاعدة** في حالة استخدام القاعدة بالفعل لمتقدير في ىذا الواجب، يؤدي إزالة االقتران إلى إزالة هذه التقييمات أيضًا وستكون المحاولات في حاجة لإعادة التقدير .
- **عرض القاعدة** يقوم بفتح معاينة ال يمكن تحريرىا، مع وجود ارتباط لعرض العناصر المقترنة وطباعة القاعدة.
	- **تحرير القاعدة** يقوم بفتح القاعدة المقترنة لمسماح بالتحرير الفوري.
	- بالنسبة لـ **النوع**، يمكن تخصيص القواعد كـ **مستخدم لمتقدير** أو **مستخدم لمتقدير الثانوي**. في حالة اقتران قواعد متعددة، يمكن تعيين قاعدة واحدة فقط كقاعدة التقدير األولية.
		- **إظهار القاعدة لمطالب** يوفر أربعة خيارات إلظيار القاعدة.
		- o **ال** ال تسمح لمطالب بعرض القاعدة في أي وقت.
- o **نعم )مع درجات القاعدة(** لمطالب بعرض القاعدة عندما تتم إتاحة القعدة، بما في ذلك النقاط المحتممة أو قيم النسب المئوية.
- o **نعم )بدون درجات القاعدة(** لمطالب بعرض القاعدة عندما تتم إتاحة العنصر، ولكنيا ال تتضمن النقاط المحتممة أو قيم النسب المئوية.
- o **بعد التقدير** يسمح لمطالب بعرض القاعدة فقط بعد إكمال التقدير عمى عممية اإلرسال الخاصة بيم.
- الخاتمة : عزيزي المتدرب حضورك للتطبيق العملي مهم ليعزز مدى قدرتك في التطبيق ويمكنك مراجعة عمادة النعلم الالكتروني والتعليم عن بعد للحصول على يوزرات تجريبية للتطبيق, مع تمنياتنا بالفائدة للجميع